## **Gimp: vlammende letters maken**

STAP 1 Open GIMP STAP 2 Open een nieuwe afbeelding : Open menu Bestand, kies Nieuw en stel de grote van de afbeelding in

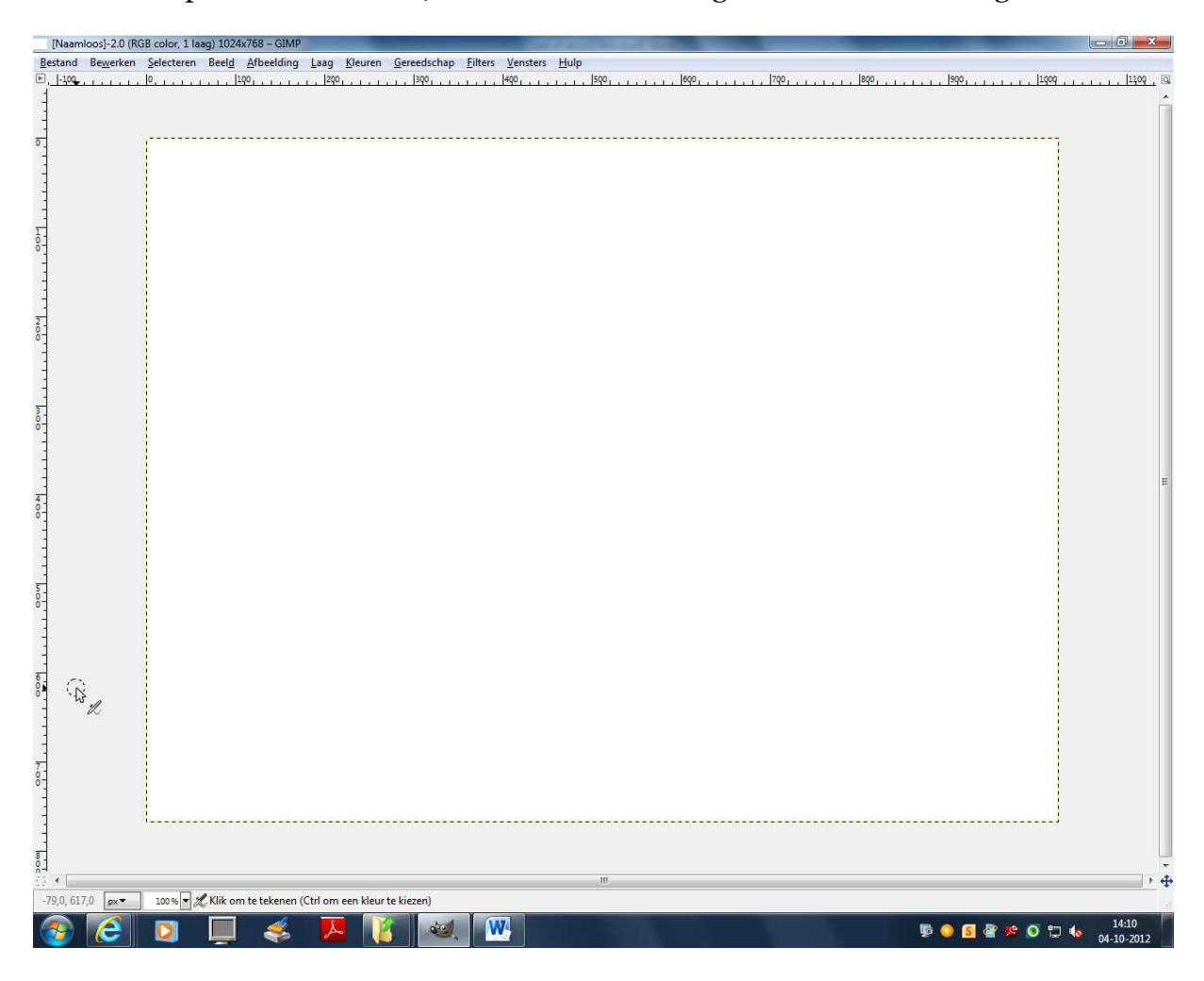

STAP 3 open de gereedschapskist via gereedschap, nieuwe gereedschapskist en klik op de emmer. Klik vervolgens de zwarte vierkant onderaan de gereedschapskist maak je een donkere kleur als achtergrond.

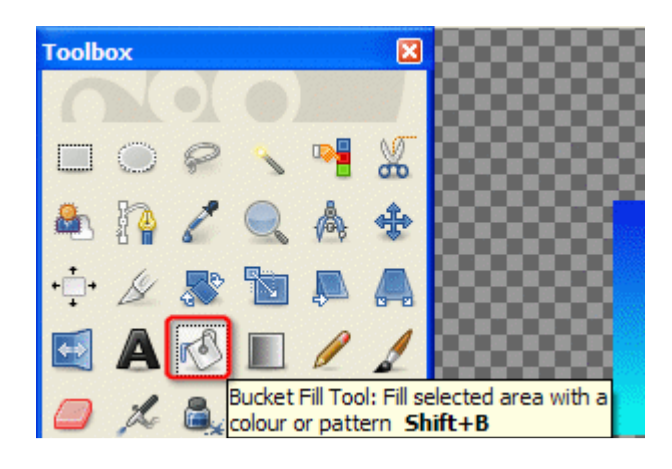

STAP 4 Klik op de A icoon die naast de emmer staat en kies je lettertype vergeet niet om een witte kleur te pakken voor je tekst

STAP 5: sleep de muis over het gebied waar jij je tekst wilt hebben en klik vervolgens midden in het veld en typ je tekst uit

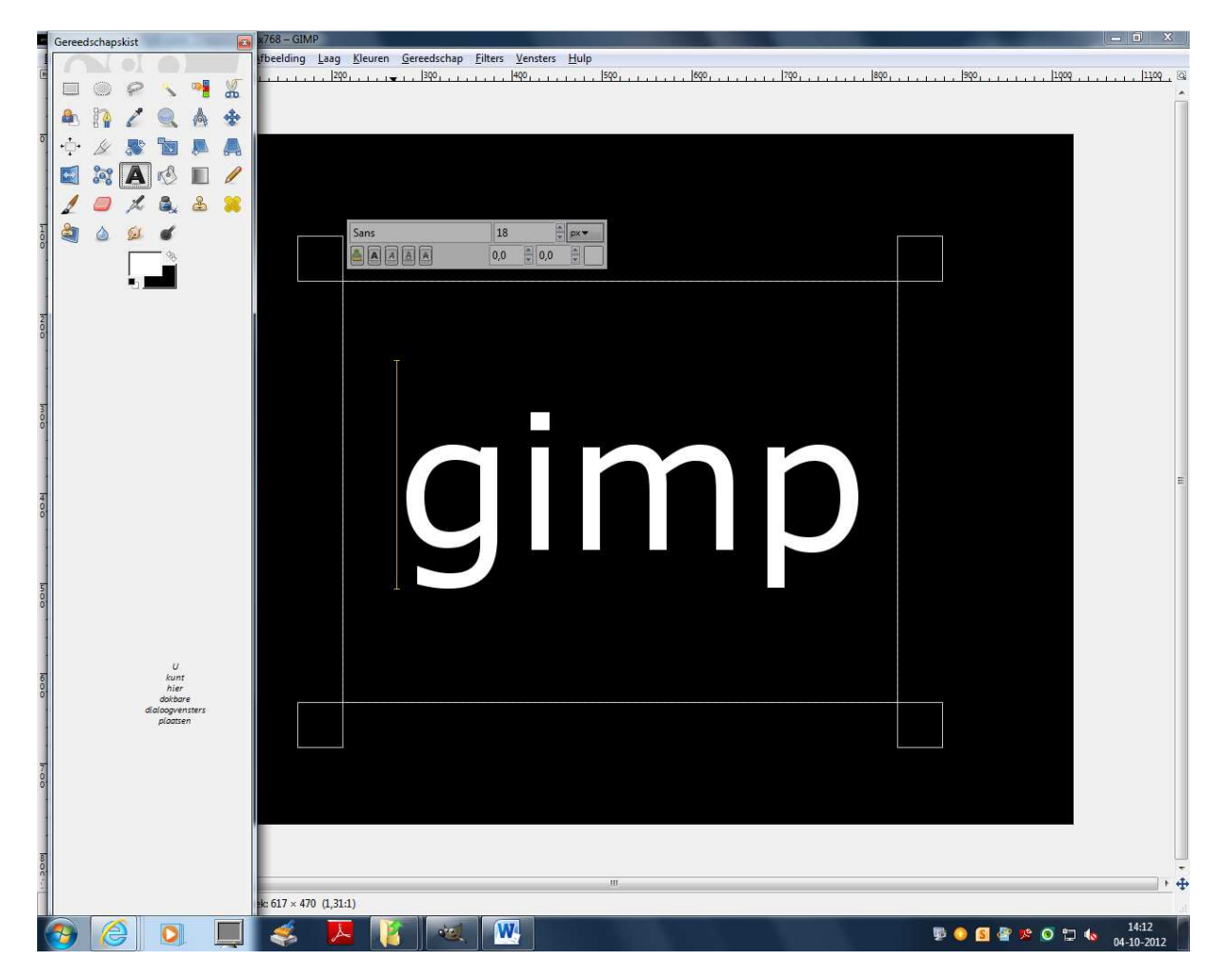

## STAP 6: klik op laag en dan op neerwaarts samenvoegen

## STAP 7: klik op de smeerknop, brush en selecteer acryl 4

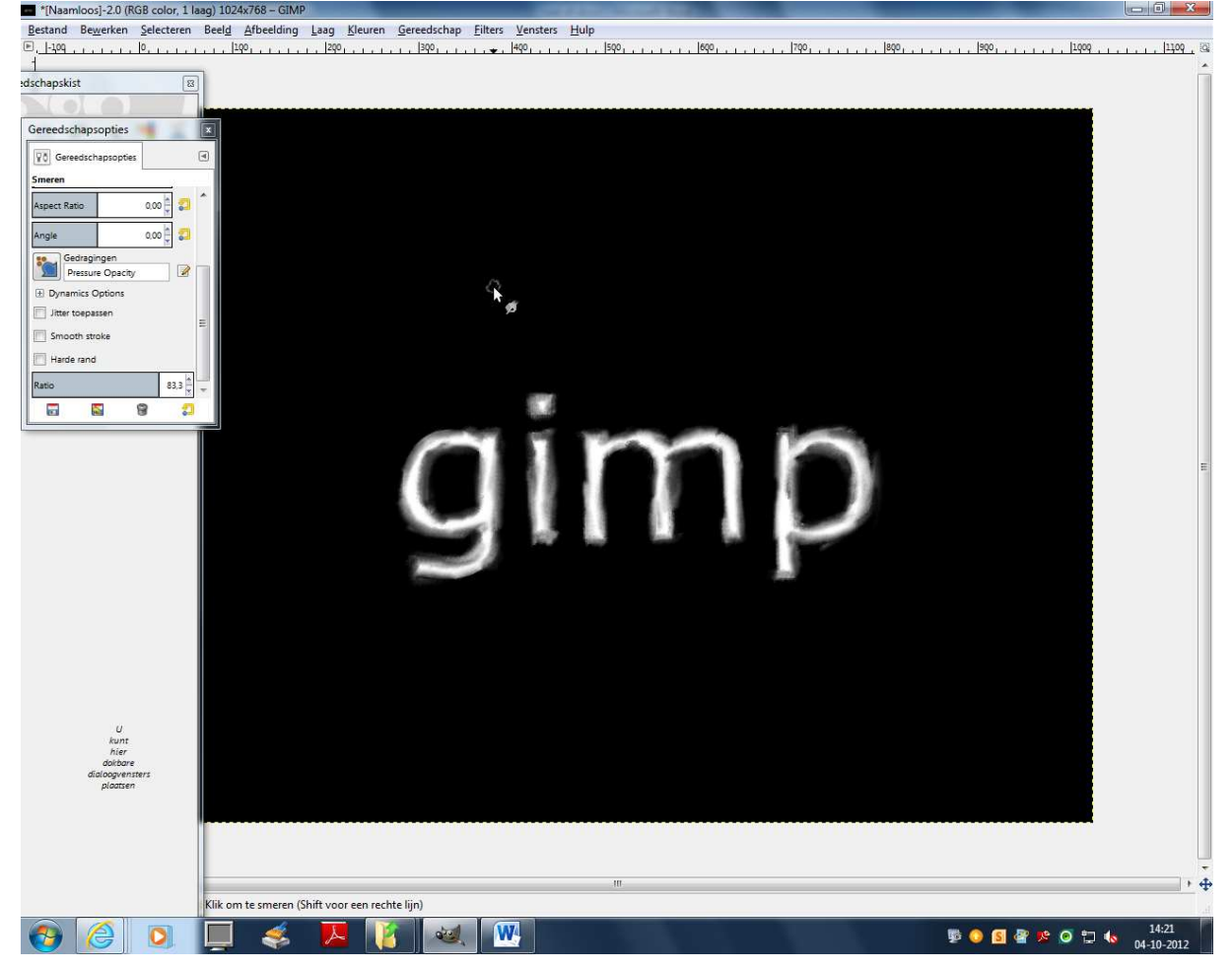

STAP 8 smeer over de randen van de letters

STAP 9 klik vervolgens op het smeerknop , brush en selecteer hardness 25

STAP 10 selecteer dynamic options en met ratio stel je in hoever je gaat uitsmeren

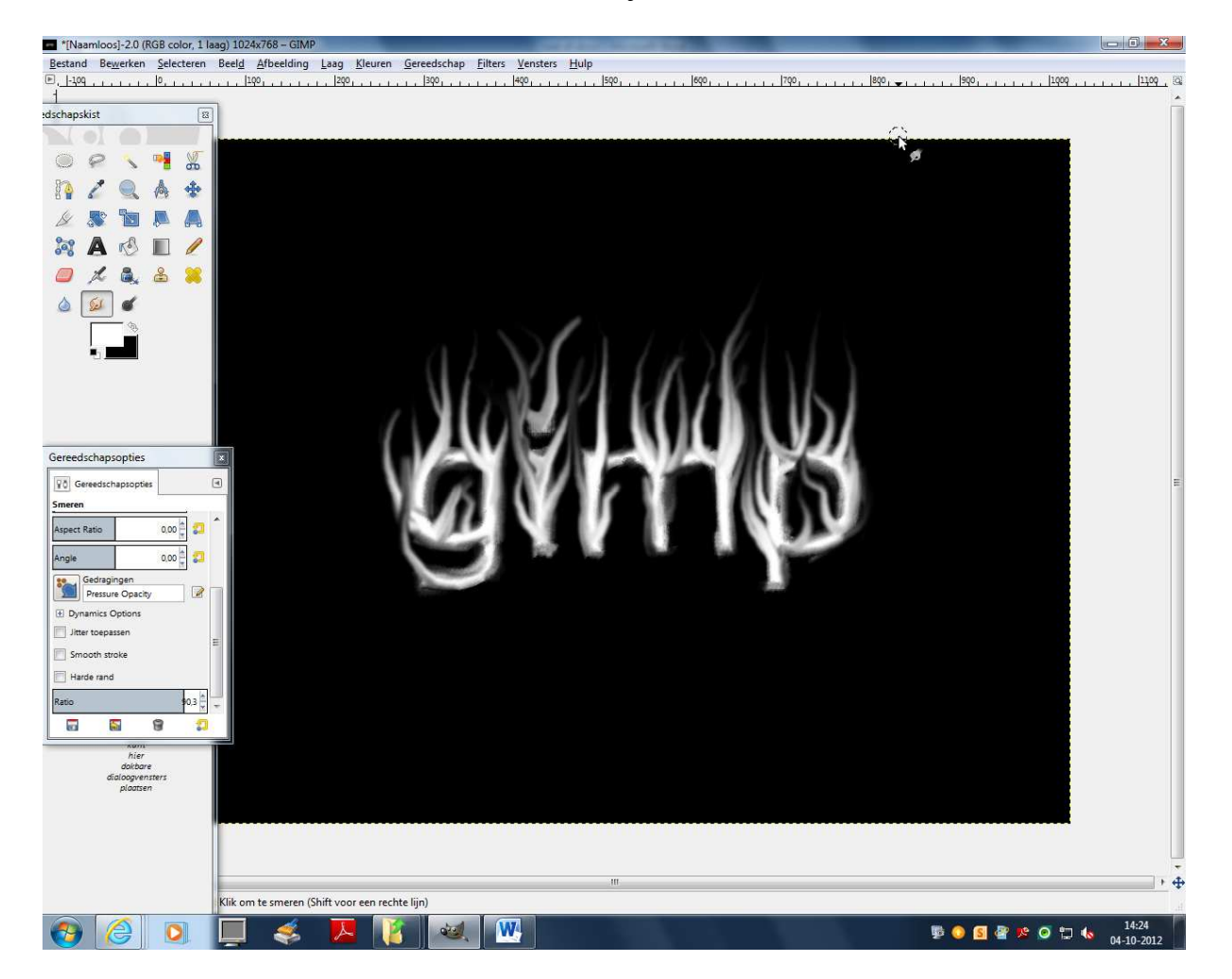

STAP 11 smeer vanaf je tekst naar boven

STAP 12 Ga naar het menu Kleurenen klik op Kleurbalans

STAP 13 ga bij de shadows, middletones en highlights de kleuren kiezen die jij wilt

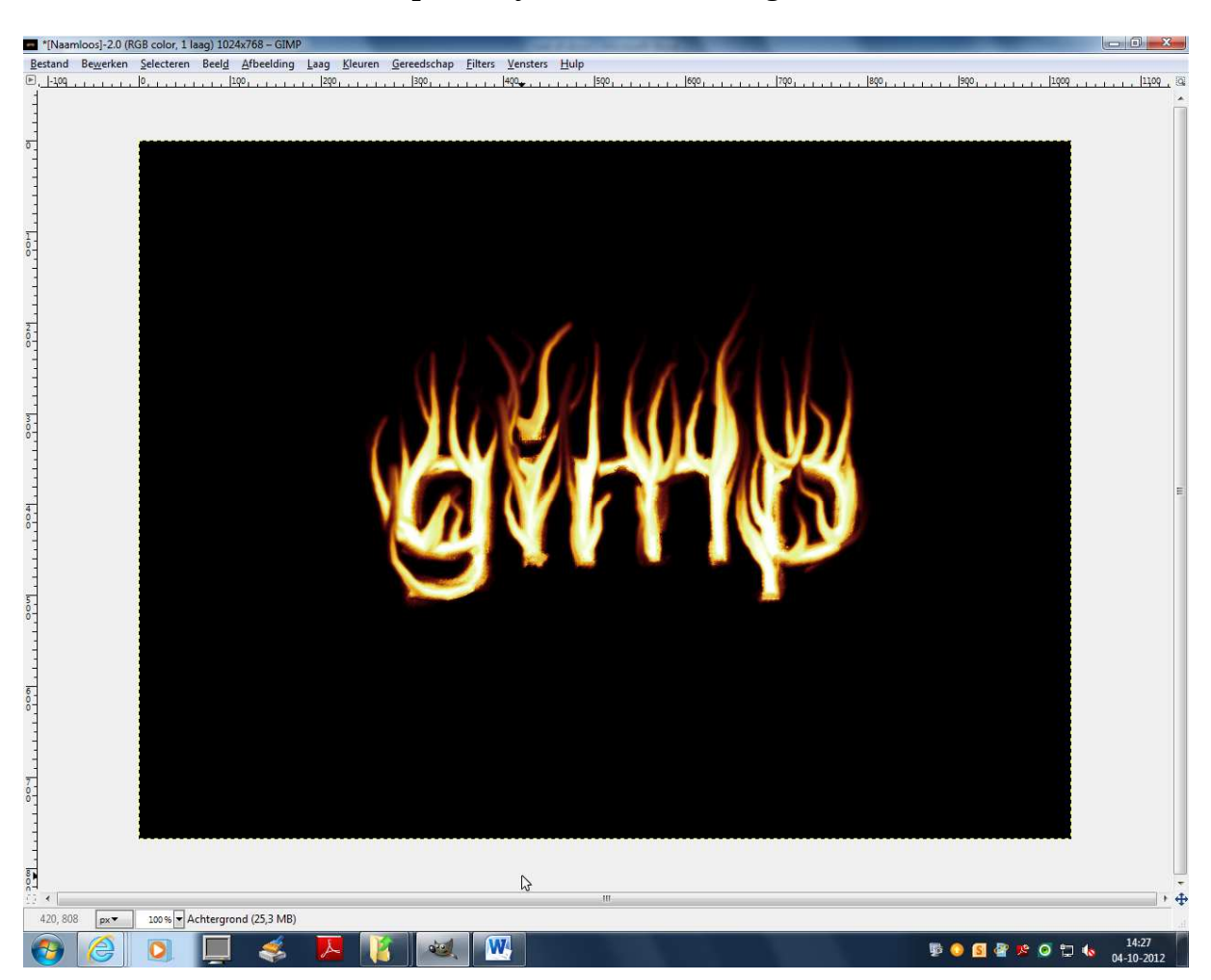

## STAP 14 klik op ok en je woorden in vurige letters is klaar

© Jeroen raspe